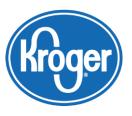

## **Kroger Supplier Hub**

## Frequently Asked Questions

| What if I forget my user name and password?         | From the login screen, click <b>Login Assistance</b> .                                                                                                    |
|-----------------------------------------------------|----------------------------------------------------------------------------------------------------|
|                                                     | If you need further assistance, call the Supplier Engagement Group at <b>1-844-277-6165</b> . At the prompt, select <b>option 2</b> .                                                                                                    |
|                                                     | For assistance outside the United States, call <b>+011 513-387-1140</b> . At the prompt, select <b>option 2</b> .                                                                                                    |
| Why are all of my                                   | Once a notification is read, it will automatically be closed.                                                                                                    |
| notifications in the Worklist marked as closed?     | Please refer to corresponding e-mails if actions need to be taken on the account.                                                                                                    |
| Who should I list in my Contact Directory?          | You can add as many contacts as you like. However, we ask that you include at least one contact from Quality Assurance, one Recall Contact with a 24-hour phone number, and your main Kroger contact for your company.                                   |
| Why can't I see the                                 | The system only shows a limited amount per page.                                                                                                    |
| document I attached in the list of attachments?     | Click the <b>Next</b> button to see more attached documents.                                                                                                    |
| Why can't I see the document attached               | Verify that the category selected when attaching the document matches the header in the section you are linking it to.                                                                                                    |
| when I try to link it to the correct section?       | To do this, click on the update column for the attachment you want to review.                                                                                                    |
| What is the difference between the Facility         | The <b>Facility Completion Status</b> should be updated to "Supplier Response Submitted" when all of the questions are answered and documents attached for each specific facility.                                                                       |
| Completion Status and the Vendor Completion Status? | The <b>Vendor Completion Status</b> should be updated to "Supplier Response Submitted" when the information in all tabs (Organization, Address Book, and Contact Directory) is complete. This signals to Kroger that the information is ready to review. |
| I pressed Tab while entering information            | The <b>Tab</b> key is useful for moving from one field to another. But in combination with the <b>Alt</b> key and <b>Backspace</b> could cause you to change pages or close the form.                                                                    |
| and the cursor disappeared. What should I do?       | If you used a combination of keys and the cursor disappears, make sure you are in the Explorer tab for the Supplier Hub then click on the open page to reset the cursor location.                                                                        |
| What does URL mean?                                 | A URL is an address of documents and other resources on the Web.  URL is another name for Web Access.                                                                                                    |

| Where is "LLC" in the       | The values in the <b>Legal Structure</b> field are not abbreviations.              |
|-----------------------------|------------------------------------------------------------------------------------|
| List of Values for Legal    | "LLC" is "Limited Liability Corporation."                                          |
| Structure on the            | Avoid entering or searching for abbreviations in the <b>Legal Structure</b> field. |
| <b>Organization Screen?</b> |                                                                                    |
|                             |                                                                                    |
| What is the Address         | The <b>Address Name</b> is a reference name that is used to identify your address. |
| Name field when             | It can be any name that represents a facility name or plant name and has           |
| creating a new address      | meaning to you, such as "South Warehouse," "Distribution," or "Field Office."      |
| in the Address Book?        | The Kroger Supplier Hub stores the value for your reference in the future.         |
|                             | You may change the value at any time, but it is a required field.                  |
| Why can't I see my          | The information will update in the <b>General</b> tab only upon refreshing.        |
| Tax Registration Number     | Click the <b>Home</b> icon at the top of the page to refresh the information.      |
| and Taxpayer ID number      |                                                                                    |
| on the General Tab?         |                                                                                    |
|                             |                                                                                    |